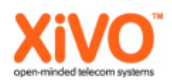

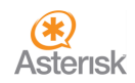

### **Documentation XiVO Communautaire :**

### **Provisionnement via script des bornes Snom M700 + Combinés**

# **Table des matières**

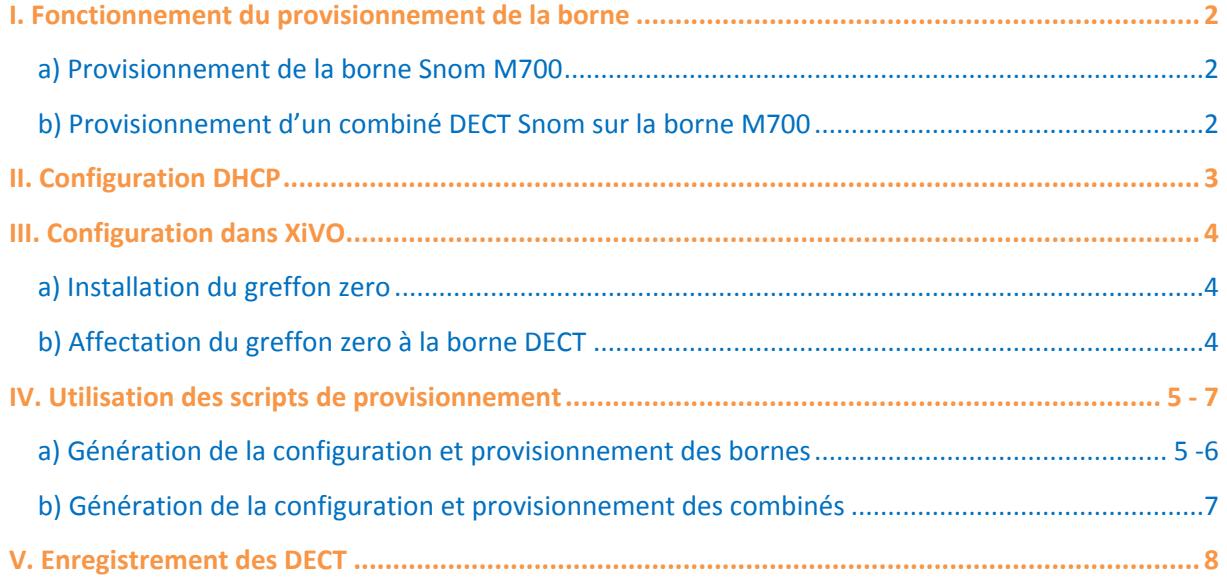

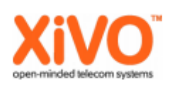

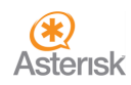

### I. Fonctionnement du provisionnement de la borne

#### a) Provisionnement de la borne Snom M700

La borne Snom M700 sera provisionnée via un fichier xml chargé à son démarrage. Il faudra donc modifier quelque peu la configuration DHCP et trouver un moyen de générer une configuration automatiquement, pour ensuite la charger.

Il n'y a aucun problème si une même configuration est chargée à chaque redémarrage, la borne n'écrase pas les champs s'ils ne diffèrent pas.

b) Provisionnement d'un combiné DECT Snom sur la borne M700

Deux choix pour cette partie :

- Provisionnement par TFTP/HTTP :

Le provisionnement via TFTP/HTTP nous oblige à redémarrer la borne, comme la configuration est rechargée pendant que la borne démarre. Cette option a donc été abandonnée pour les combinés, mais reste valable pour les bornes.

- Provisionnement via une requête POST sur la borne :

L'autre option est d'effectuer une requête POST sur le formulaire de chargement de configuration de la borne.

Si vous allez sur l'onglet « Configuration » de la borne, vous verrez dans le code source de la page qu'il y a un formulaire pour l'envoi d'un fichier de configuration depuis l'interface Web. C'est ce formulaire que nous allons utiliser pour charger la configuration de nos combinés. Voici la partie du code source qui nous intéresse :

<form action='UploadSettings.html' enctype='multipart/form-data' method='post'> Load Configuration: <input type='file' accept='\*.cfg' id='Settings' name='Settings' size=25> <input type='submit' name='Load' value='Load'> </form>

L'ID du formulaire est identifié en rouge. Pour être sûr que l'on a le bon champ, voyons voir ce qu'il se passe avec Wireshark :

18 2.095176000 HTTP/XML 3732 POST /UploadSettings.html HTTP/1.1

Une trame HTTP/XML a été envoyée vers la borne. Elle contient une requête POST.

□ MIME Multipart Media Encapsulation, Type: multipart/form-data, Boundary: "----WebKitFor [Type: multipart/form-data] First boundary: ------WebKitFormBoundarypojinnVR2IOuAd0a\r\n □ Encapsulated multipart part: (text/xml) form-data; name="Settings"; filename="config\_manuel.xml"\r\n | Content-Disposition: Content-Type: text/xml\r\n\r\n

En dépliant la trame, une entête MIME apparait. On retrouve ici des informations intéressantes comme le nom du formulaire et le fichier envoyé.

Name= ''Settings''. On est bon. Il ne reste plus qu'à trouver un outil pour lancer une requête sans se connecter à l'interface Web.

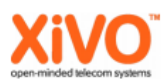

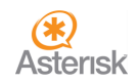

## II. Configuration DHCP

En assumant que votre configuration DHCP est pleinement fonctionnelle, il faudra rajouter ceci dans le fichier de configuration DHCP dédié à votre subnet :

Au début du fichier :

option tftp66 code 66 = string; option tftp67 code 67 = string;

A la fin du fichier, après le « } » de la configuration du pool :

host Nom\_de\_la\_borne {

hardware ethernet @mac\_de\_la\_borne; (au format 00:00:00:00:00:00) fixed-address @IP de la borne; option tftp66 "http://@IP\_de\_votre\_xivo:8667"; option tftp67 "m700-global-{@mac\_de\_la\_borne.xml}"; }

Pour le nom du fichier à renseigner dans l'option tftp67, deux possibilités :

- Si vous prévoyez d'utiliser la configuration LDAP : m700-global-ldap-{@MAC}.xml

- Si vous prévoyez d'utiliser la configuration sans LDAP : m700-global-{@MAC}.xml

Le format de l'adresse MAC dans le nom devra être le suivant : 000000000000

N'oubliez pas de redémarrer le service isc-dhcp-server pour prendre en compte le changement de configuration.

Redémarrez ou branchez votre borne DECT pour que celle-ci puisse récupérer son adresse IP. Vous vous dites peut-être que celle-ci peut à ce stade récupérer sa configuration ? Non, car il manque un bout de configuration (et les fichiers accessoirement).

Il faut maintenant configurer quelques petites choses dans XiVO.

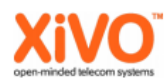

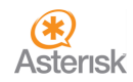

### III. Configuration dans XiVO

a) Installation du greffon zero

Cette partie implique que vous ayez déjà un XiVO en état de fonctionnement et configuré.

Dans le menu Configuration -> Greffons, installer le greffon **zero** :

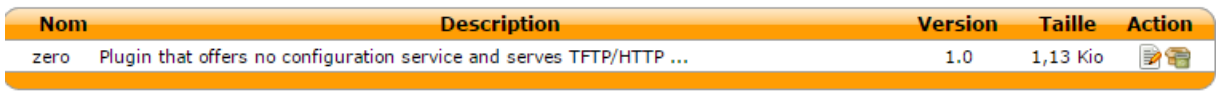

b) Affectation du greffon zero à la borne DECT

Cette partie est importante, si on ne définit pas de greffon à la terminaison représentant la borne DECT, les requêtes TFTP/HTTP ne seront pas gérées correctement et la borne sera incapable de récupérer sa configuration.

Dans le menu IPBX -> Paramètres IPBX -> Terminaisons :

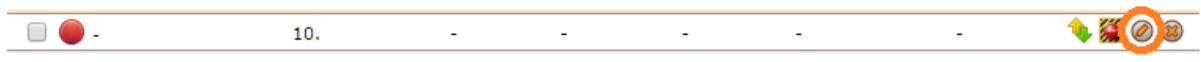

Cliquez sur le bouton d'édition, ici entouré en orange.

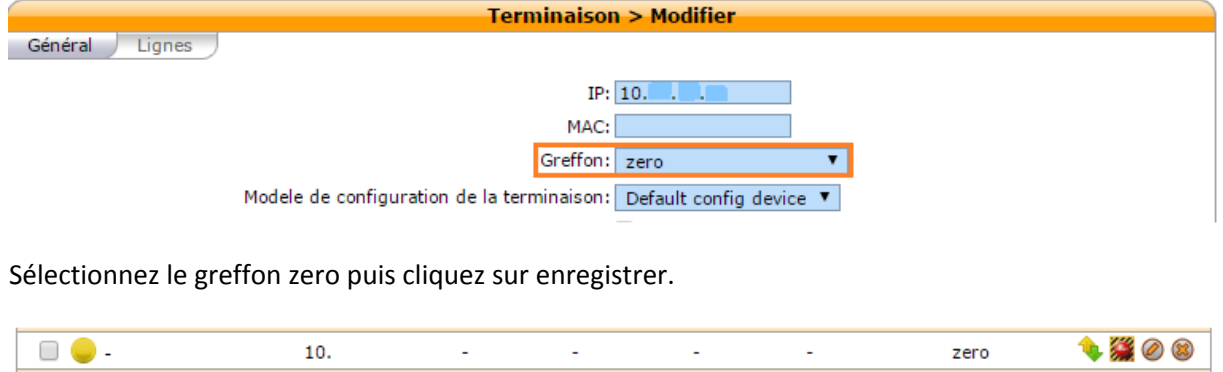

La borne passe normalement en Jaune. La configuration sur XiVO est terminée.

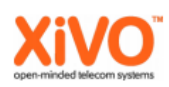

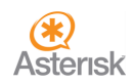

### IV. Utilisation des scripts de provisionnement

/ !\ Pour que les scripts fonctionnent correctement, il faut que les bornes soient vierges de toute configuration / !\.

### a) Génération de la configuration et provisionnement des bornes

La première étape consiste à créer un fichier de paramètre qui sera utilisé par le script pour générer la configuration de la borne. Appuyez-vous sur le modèle fournis s'appelant « conf\_global.txt ». Il faudra créer un fichier de paramètres pour chaque borne que vous voulez provisionner.

La liste des champs à remplir (il ne doit y avoir aucun espace entre le « = » et la valeur) :

alias= Alias du serveur VoIP (Son petit nom quoi) macaddress= @MAC de la borne au format 000000000000 ipaddress= Adresse IP de la borne (0.0.0.0 si DHCP) httpuser= admin (Obligatoire pour le premier provisionnement) httppass= admin (Obligatoire pour le premier provisionnement) ntpserver= Adresse IP du serveur NTP (en toute logique, le XiVO) vlan= ID du VLAN dhcp= Activation du DHCP ou non (option « on » ou « off ») basename= Nom attribué à la base DECT tone= Langage des sonneries (FRA) language= Langage de l'interface Web ldap= Adresse IP du serveur LDAP ldapname= Affichage des contacts sur les DECT (par exemple : cn) ldapport= Port du serveur LDAP (par exemple : 389) ldapou= L'OU du serveur LDAP à interroger (ex : OU=TEST,OU=Repertoire\_XiVO,DC=test,DC=dom) ldapuser= Utilisateur pour les requêtes LDAP (exemple : xivo@test.dom) ldappass= Mot de passe lié à l'utilisateur utilisé pour les requêtes LDAP ldapattributes=telephoneNumber mobile homePhone phonebooklocation= Choix du type de répertoire (0 = Local, 1= LDAP) gateway= Adresse IP de la passerelle par défaut (si DHCP : 0.0.0.0) netmask= Masque Réseau (Si DHCP : 255.255.255.0) accode= Code global d'association des DECT avec la borne (0000 par défaut) serveridx= ID du serveur VoIP déclaré (1 à 10) server= Adresse du serveur VoIP (Adresse IP du XiVO côté Voix) firmwareserver= Adresse pour le chargement des Firmware  $\Rightarrow$  Si TFTP : @IP du XiVO

 $\Rightarrow$  Si HTTP : http://@IP\_Du\_XiVO:8667 (ce n'est pas une erreur) exemple: http://10.10.10.10:8667

firmwareversion=324

La liste complète des options peut être téléchargée à cette adresse :

[http://wiki.snom.com/Snom\\_M700/Documentation](http://wiki.snom.com/Snom_M700/Documentation)

Le fichier à consulter : Provisioning Guide M700, M300

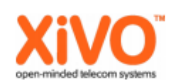

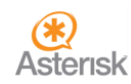

La seconde étape consiste à générer les fichiers de configuration xml pour la borne. Dans tous les cas, il faudra exécuter le script depuis le dossier /var/lib/xivo-provd/plugins/zero/var/tftpboot (le greffon zero doit être installé pour avoir le dossier).

Le script qui génère la configuration des bornes fonctionne ainsi :

### **1. Générer les fichiers de configuration en xml pour la borne**

./prov\_m700\_global.pl -fg conf\_m700.txt –gl (avec configuration LDAP)

./prov\_m700\_global.pl -fg conf\_m700.txt –gs (sans configuration LDAP)

Dans le cas où la génération est commandée avec l'option « -gl », le script génère deux fichiers xml nommés ainsi :

m700-global-ldap-{@MAC}.xml m700-{@MAC}-firmware.xml

Dans le cas où la génération est commandée avec l'option « -gs », le script génère deux fichiers xml nommés ainsi :

m700-global-{@MAC}.xml m700-{@MAC}-firmware.xml

Les fichiers m700-global-ldap-{@MAC}.xml et m700-global-{@MAC}.xml sont utilisés par la borne quand celle-ci redémarre et va chercher sa configuration sur le XiVO.

Le fichier m700-{@MAC}-firmware.xml est utilisé par le script quand on l'appel avec l'option « -s ».

### **2. Redémarrer la borne DECT pour que celle-ci puisse charger la configuration**

Il faudra s'assurer que les fichiers de configuration xml soient bien dans le dossier /var/lib/xivoprovd/plugins/zero/var/tftpboot et que le greffon zero soit bien affecté à la borne DECT dans XiVO avant d'exécuter le script en mode envoi.

./prov\_m700\_global.pl -fg conf\_m700.txt -s -IP <IP\_de\_la\_borne>

Quand vous exécutez le script, il faut spécifier le fichier de config, car l'adresse MAC de la borne est récupérée dans le fichier, ainsi que le login et le mot de passe de la borne.

Une première commande envoie une instruction HTTP en POST via curl pour charger la configuration firmware.

Une autre commande redémarre la borne. Quand la borne redémarre elle récupère sa configuration globale au démarrage via le XiVO.

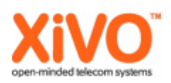

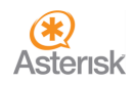

b) Génération de la configuration et provisionnement des combinés

Ici aussi, la première étape est de créer un fichier de paramètre qui sera utilisé par le script pour générer la configuration du combiné. Appuyez-vous sur le modèle fournis s'appelant « conf\_dect.txt ». Il faudra créer un fichier de paramètres pour chaque combiné que vous voulez provisionner.

La liste des champs à remplir (il ne doit y avoir aucun espace entre le « = » et la valeur) :

idx= ID du combiné DECT sipline= Compte SIP sippass= Mot de passe associé au compte SIP mailbox= Raccourci pour accéder à la messagerie (exemple : \*98) accode= Code d'association entre le DECT et la borne (par défaut : 0000) ipei= Identifiant du combiné DECT name= Nom du DECT (exemple : DECT1 – 4000)

La deuxième étape consiste à créer un fichier qui contiendra le mot de passe de connexion à l'interface web (nommé le par exemple : pass-file).

Le champ à remplir (il ne doit y avoir aucun espace entre le « = » et la valeur) :

pass= Votre\_mot\_de\_passe

Mettez-lui des droits limités pour que l'accès soit restreint.

#### **1. Générer le fichier de configuration en xml pour le combiné**

./ prov-m700-extensions.pl -g -fg conf\_dect.txt

./ prov-m700-extensions.pl -g -fg <fichier\_de\_conf.txt>

Le script génère le fichier de configuration dans le dossier ou le script a été lancé. Le fichier généré sera nommé ainsi :

dect-{Compte\_SIP}.xml (exemple : dect-wk2m8p.xml)

#### **2. Redémarrer la borne DECT pour que celle-ci puisse charger la configuration**

./ prov-m700-extensions.pl -s -fs dect-107987.xml -U "admin" -P pass-file -H 10.10.10.10

./ prov-m700-extensions.pl -s -fs <fichier.xml> -U "login\_borne" -P <fichier\_pass> -H <IP\_Borne>

Quand le script est exécuté en mode envoi, il envoie une commande en POST via curl pour charger la configuration du combiné sur la borne. Dans ce cas de figure, il n'y pas besoin de redémarrer la borne pour que la configuration soit chargée.

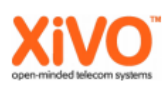

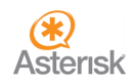

# V. Enregistrement des DECT

Une fois que toutes les extensions ont été importées, vous pouvez lancer les enregistrements sur les combinés. Pour ce faire :

Démarrez le DECT, il sera dans un état non enregistré (Deregistered). Suivez les images :

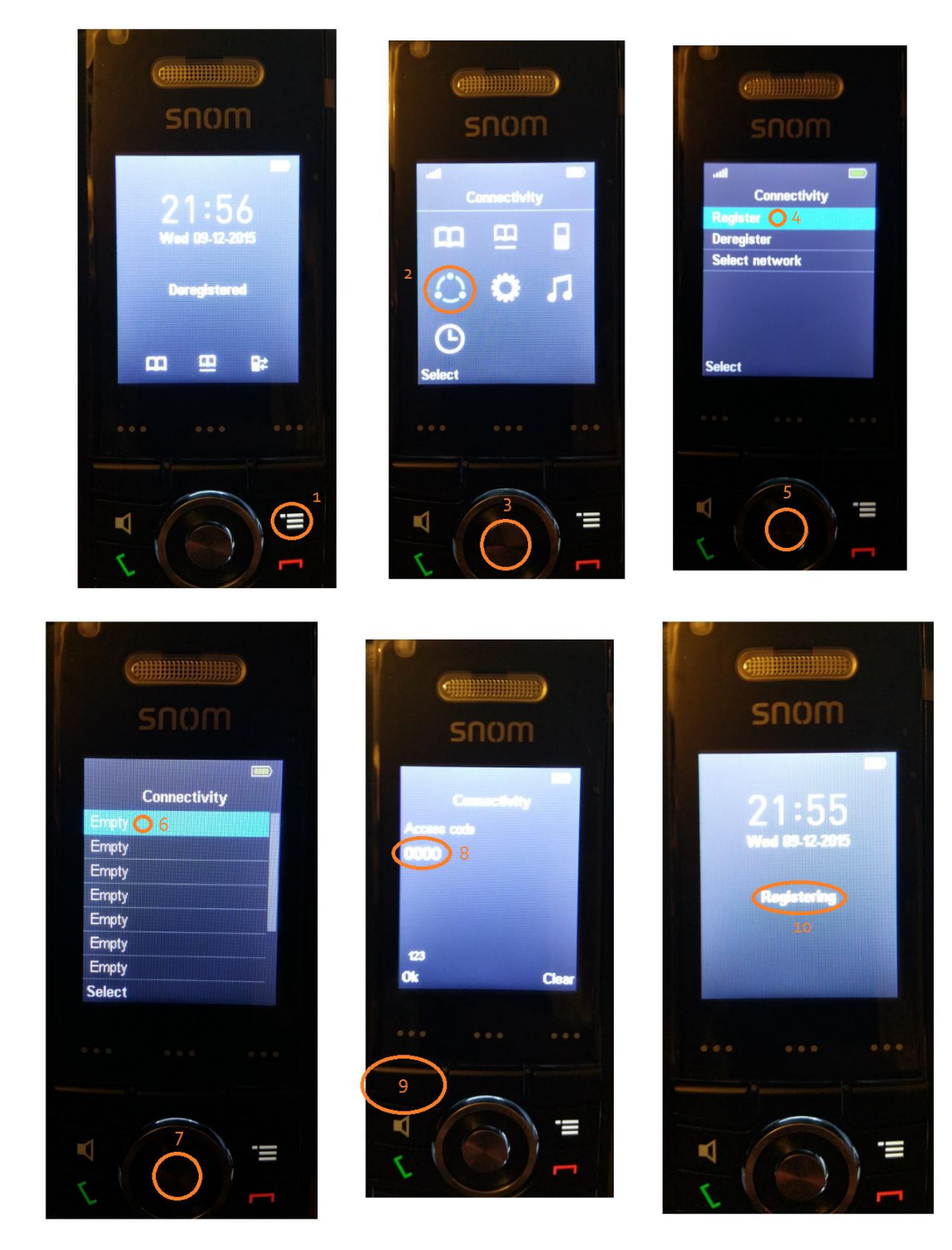

Quelques instant après, le poste sera enregistré automatiquement sur la bonne extension comme on a lié l'IPEI du combiné a une extension donnée dans le fichier de configuration.